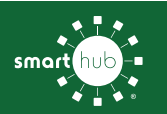

## How To **Download the SmartHub App and Register Account (Mobile)**

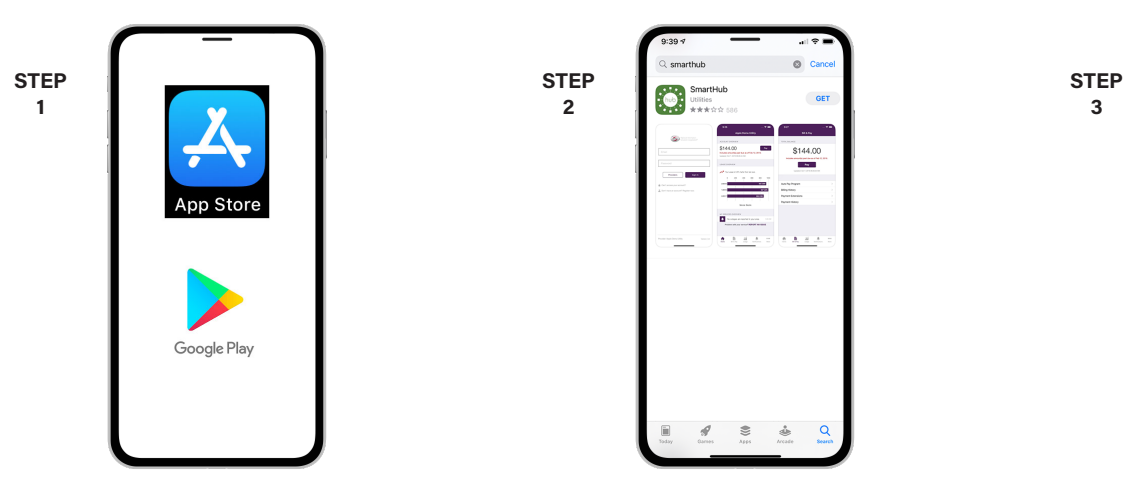

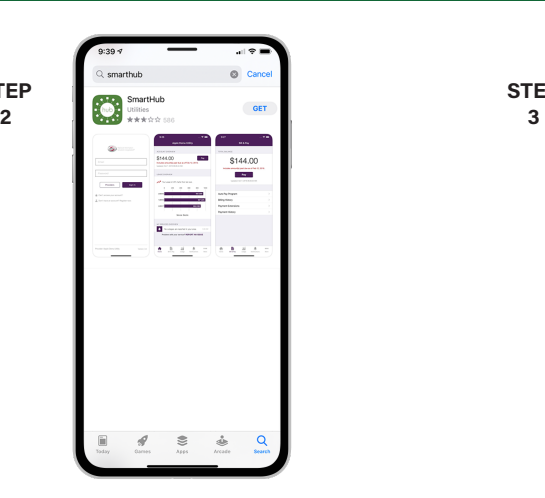

SmartHub icon. Follow the instructions to on your device to open the app. install the app on your device.

**STEP 5** 

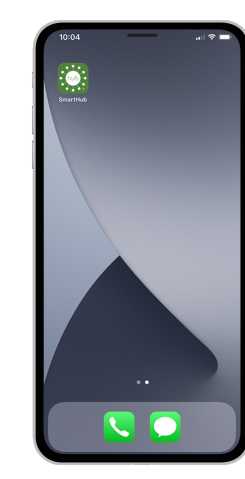

On your mobile device open your app store. Search for **SmartHub** and look for the Once the app installs, tap the SmartHub icon

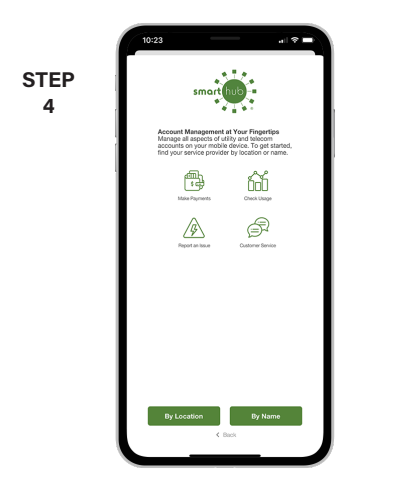

After SmartHub opens to the initial launch screen, tap the appropriate button to search by **Name**.

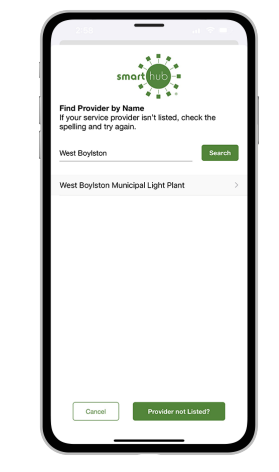

Search for the name West Boylston in the search bar and tap the search buton. Next, tap on our name in the search results.

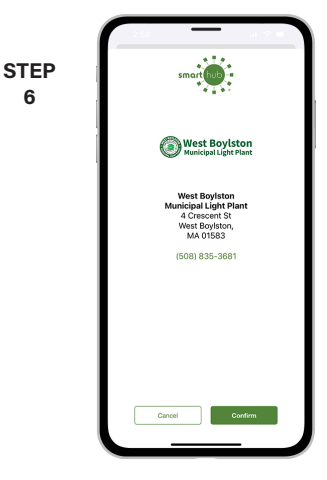

Tap the **Confirm** button to confirm your choice.

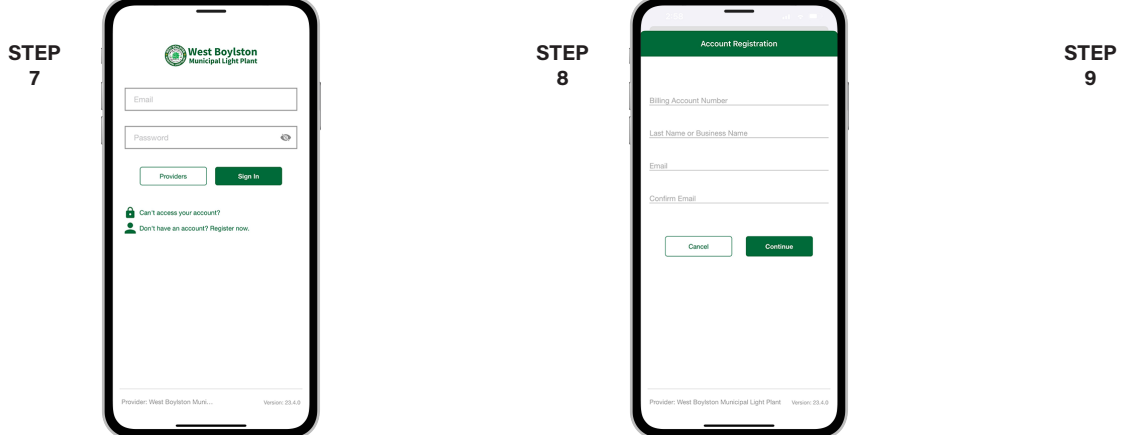

From the SmartHub login screen, tap the link Fill out the registration form completely and On the security check screen, answer all of that says **Don't have an account? Register** tap the **Continue** button. the security questions and tap the **Register now**. **button again. now**. **button again. button again. button again. button again.** 

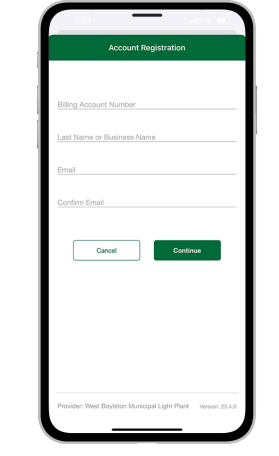

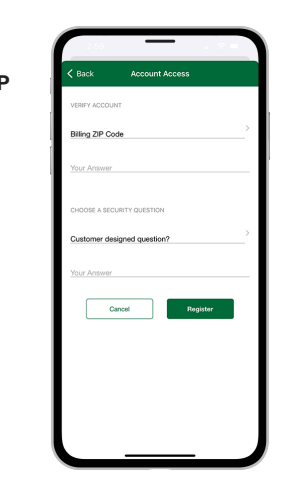

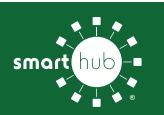

 $10$ 

## How To Download the SmartHub App and Register Account (Mobile)

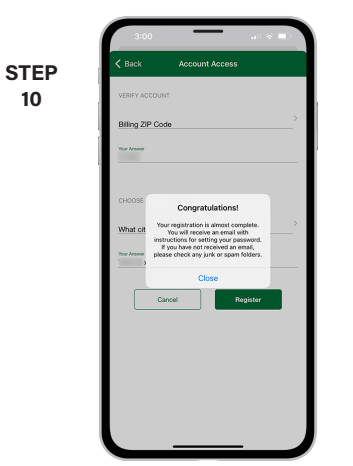

After you tap the Registration button, you will receive an email that will ask you to **Verify Account.** 

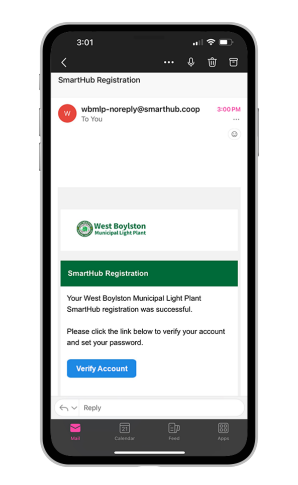

**STEP** 

 $11$ 

Open the email and tap on the Verify Account button.

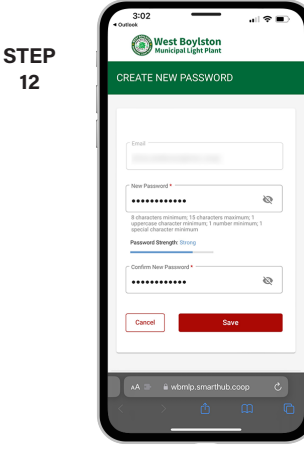

Next you will set your new password on your account. Type your new password in twice and tap Save.

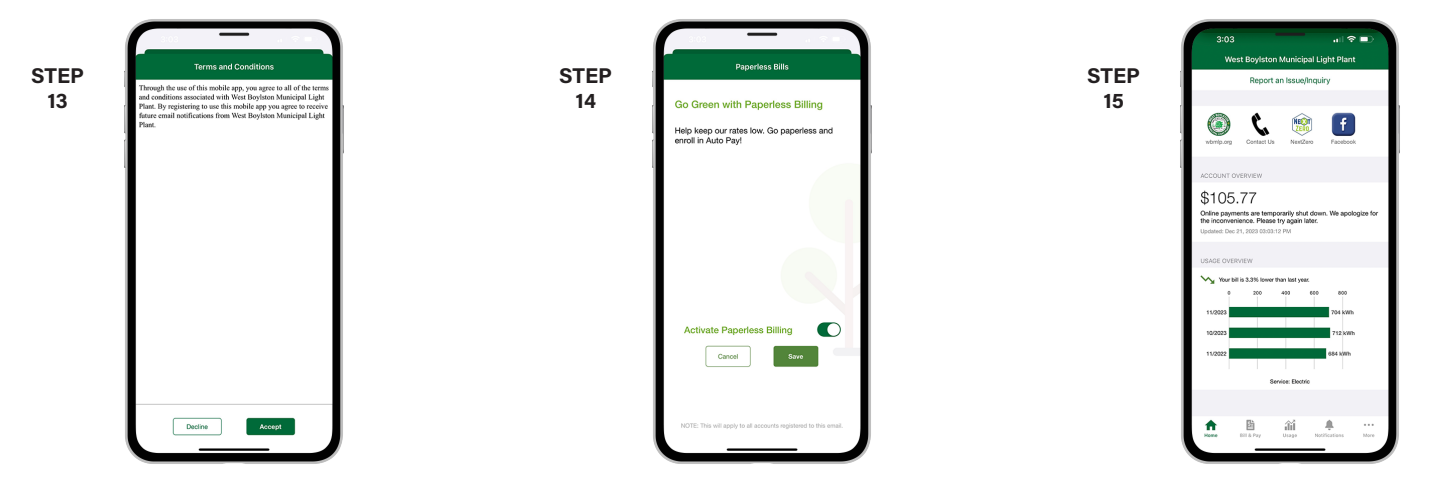

During your first log in, you may be asked to accept our terms and conditions. Tap the Accept button.

If you would like to activate Paperless Billing move the Activate Paperless Billing slider to the right and tap Save.

Congratulations! You have successfully installed the app and registered your SmartHub account!